## Desktop Email Setup

Guidelines for setup your personal Email configuration in eCount Software and How to send auto Email from all voucher screen

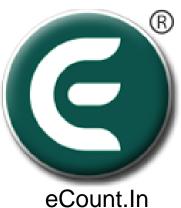

#### 1. Change Security Configuration For GMAIL

- Two step verification turn off.
  - Link: <a href="https://myaccount.google.com/signinoptions/two-step-verification">https://myaccount.google.com/signinoptions/two-step-verification</a>
- Less Secure ON
  - https://myaccount.google.com/lesssecureapps
- For SMTP Information
  - https://support.google.com/mail/answer/7126229?visit id=63711129870740069
     7-2298540832&hl=en&rd=1
- Enable IMAP Setting

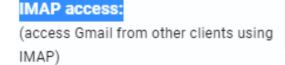

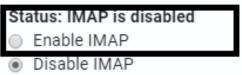

Enable IMAP From Setting

### 2. Click On Setup => Email Setup

@ eCount.In 0.7 (Beta) - DEMO\_TRANSPORT Basic Version-Mulit User (1486) ( 0.7.4.36)

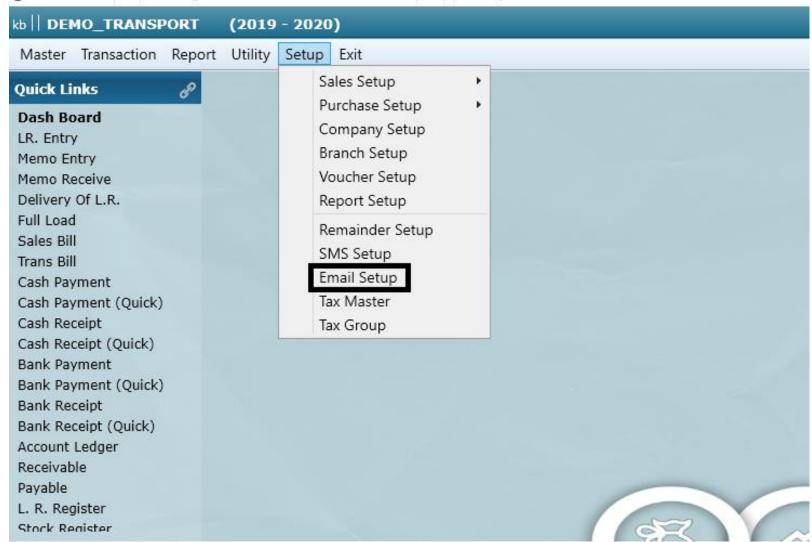

### 3. Select Provider & Click On 'Get Port'

| Exit |                                                                 |                  |      |       |  |  |  |  |
|------|-----------------------------------------------------------------|------------------|------|-------|--|--|--|--|
|      |                                                                 |                  |      |       |  |  |  |  |
|      |                                                                 |                  |      | ×     |  |  |  |  |
|      |                                                                 |                  |      |       |  |  |  |  |
|      | Company :                                                       | Other            |      | ▼     |  |  |  |  |
|      |                                                                 | Gmail            |      |       |  |  |  |  |
|      | Email ld :                                                      | Yahoo            |      |       |  |  |  |  |
|      | Password :                                                      | Hotmail          |      |       |  |  |  |  |
|      | Re Type Password :                                              | Outlook          |      |       |  |  |  |  |
|      |                                                                 | Webmail<br>Other |      |       |  |  |  |  |
|      | Port :                                                          | Other            |      |       |  |  |  |  |
|      | Smtp :                                                          |                  |      |       |  |  |  |  |
|      | SSL:                                                            |                  |      |       |  |  |  |  |
|      | Default CC :                                                    |                  |      |       |  |  |  |  |
|      | Hidden BCC :                                                    |                  |      |       |  |  |  |  |
|      | Signature :                                                     |                  |      |       |  |  |  |  |
|      | 1.New Line :<br>2.Bold : <b> Text </b>                          |                  |      |       |  |  |  |  |
|      | 2.Bold : <b> lext </b>                                          |                  |      |       |  |  |  |  |
|      |                                                                 |                  |      |       |  |  |  |  |
|      |                                                                 |                  |      |       |  |  |  |  |
|      | Test                                                            |                  | Save | Close |  |  |  |  |
|      | Get your queries resolved instantly                             |                  |      |       |  |  |  |  |
|      | +91 281 246 8203    +91 7600 45 48 30<br>Service@MyEpicSoft.com |                  |      |       |  |  |  |  |
|      |                                                                 |                  |      |       |  |  |  |  |
|      |                                                                 |                  |      |       |  |  |  |  |
|      |                                                                 |                  |      |       |  |  |  |  |

#### 4. Write Your Email & Password then press 'test' button

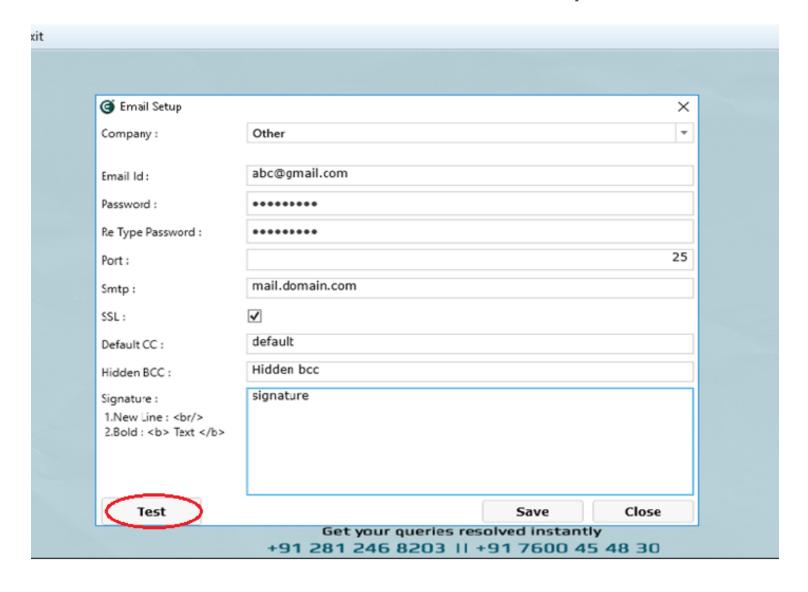

#### 5. Custom Setup For Webmail/your personal domain

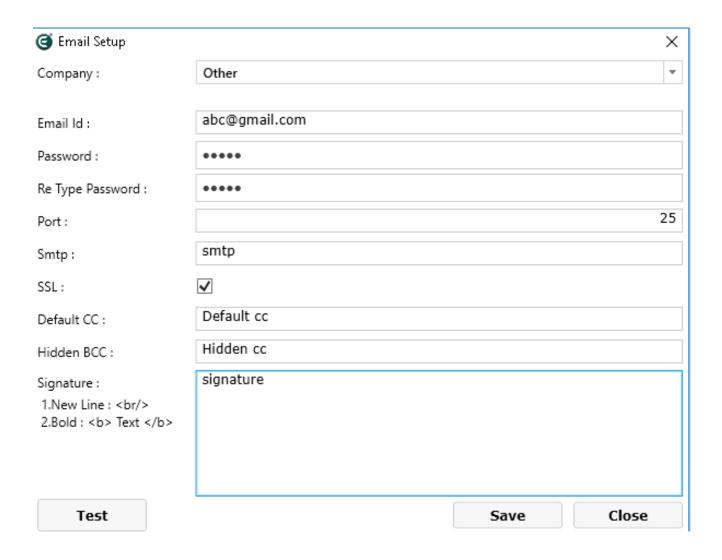

#### 6. Auto Email Sent From All kind of Voucher

1. Click Setup -> Voucher Setup

2. Select Voucher where you want to set.

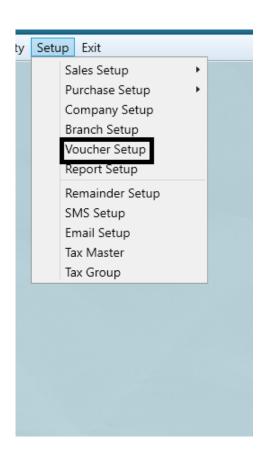

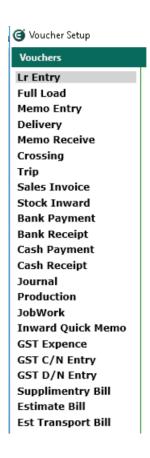

# 7. Select 'Send Email After Save' and Type Subject, Message then 'Save'.

| Email Option                                                                                                    |          |                   |                    |       |  |  |  |
|----------------------------------------------------------------------------------------------------|----------|-------------------|--------------------|-------|--|--|--|
| Send Email After Save                                                                                                    | <b>✓</b> |                   |                    |       |  |  |  |
| Use <name>=Account Name</name>                                                                                                    |          |                   |                    |       |  |  |  |
| <docno>=Doc No. ,<docdate>=Doc Date , <narration>=Narration <lrno>=Lr No,<lrdate>=Lr Date ,<transporter>=Transporter</transporter></lrdate></lrno></narration></docdate></docno> |          |                   |                    |       |  |  |  |
| Email File Name                                                                                                    |          |                   |                    |       |  |  |  |
| Subject                                                                                                    |          |                   |                    |       |  |  |  |
| Message                                                                                                    |          |                   |                    |       |  |  |  |
|                                                                                                    |          |                   |                    |       |  |  |  |
|                                                                                                    |          |                   |                    | ~     |  |  |  |
|                                                                                                    | Save     | To All Branch(F4) | Save This Page(F3) | Close |  |  |  |

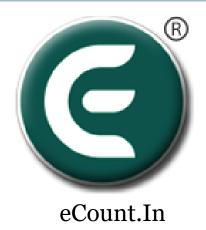

## DONE !!

You have completed email setup in eCount Software.